## WEB (情報システム) による成績通知書出力方法【2018年度·秋学期】

◆法政大学ホームページ、「在学生の方へ」をクリック

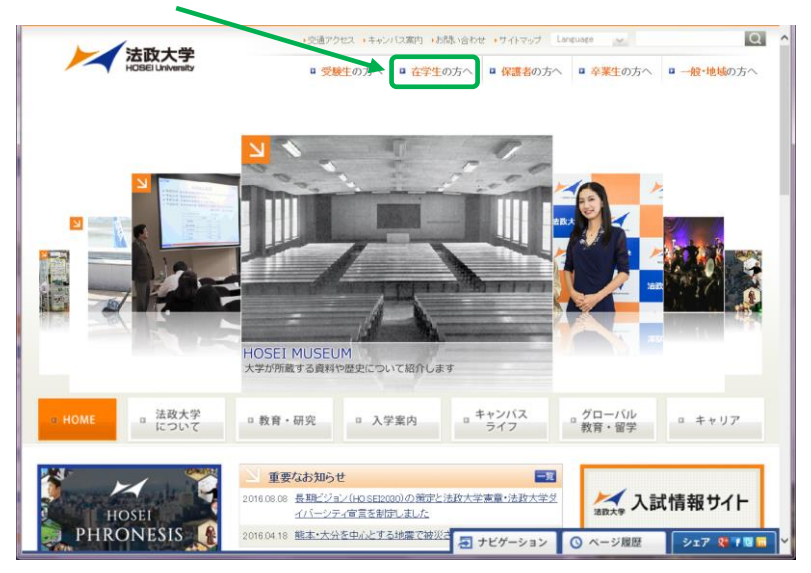

◆「情報システム」をクリック

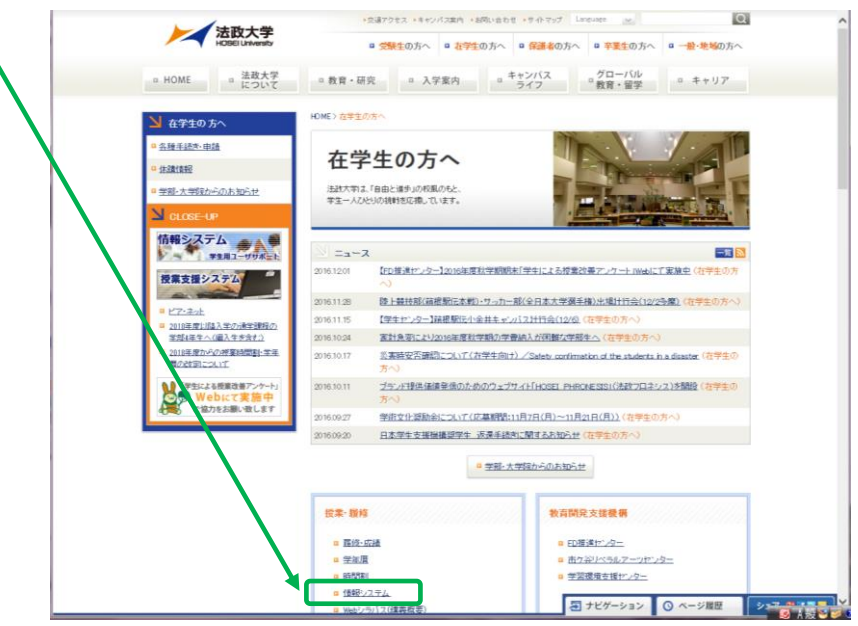

◆「情報システム(学生用)」をクリック

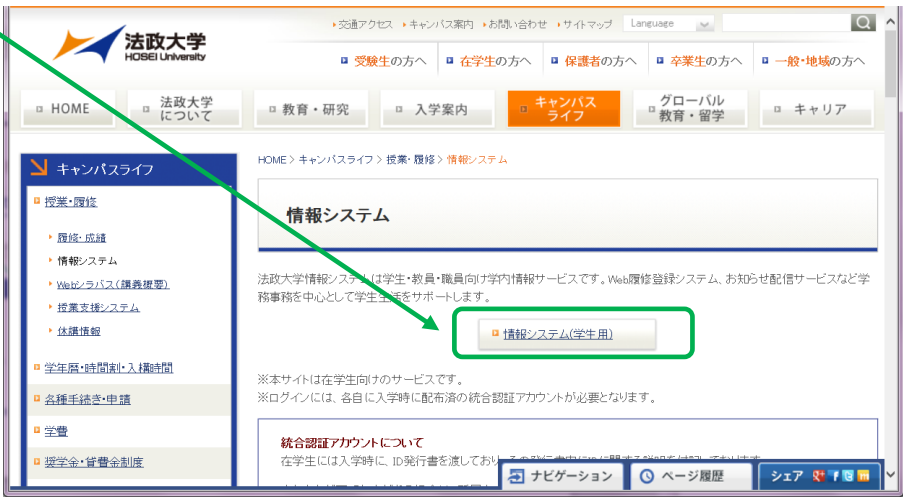

◆ユーザ名(学生証番号)/パスワードを入力し、「ログイン」をクリック  $\mathbb{Z}$  and  $\mathbb{Z}$  and  $\mathbb{Z}$ 

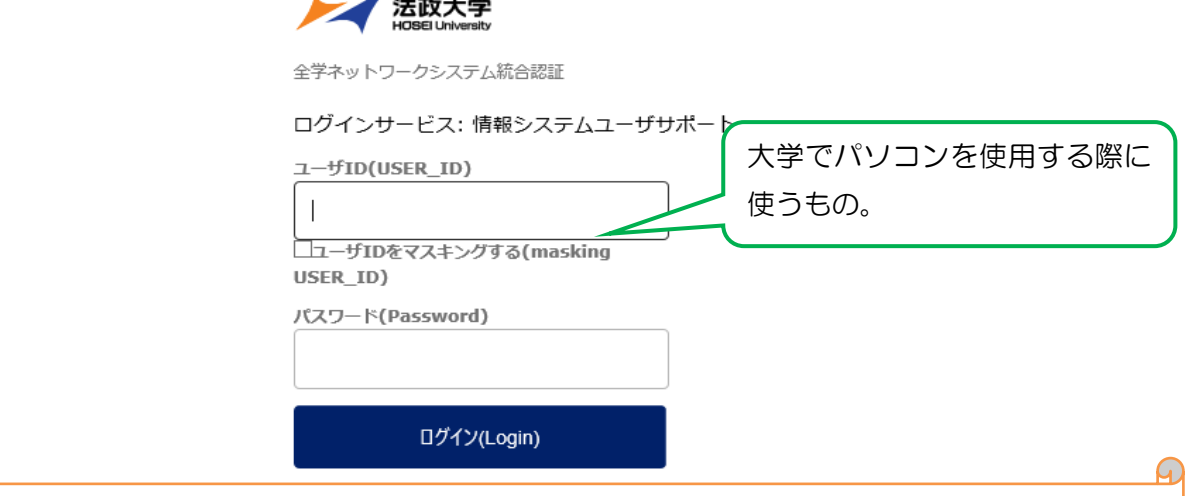

 ※パスワードが紛失等で不明な場合は、学生証を持参の上、富士見坂校舎 2F の「情報カフェ テリア」で再発行してください(電話で「ID・パスワード」の確認・再発行することはでき ません)。

◆「単位修得状況照会」をクリック

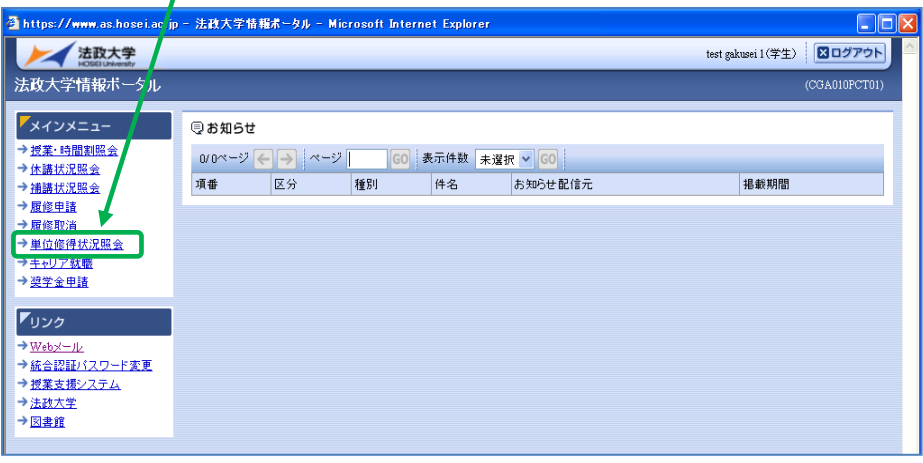

「成績通知書出力」をクリック

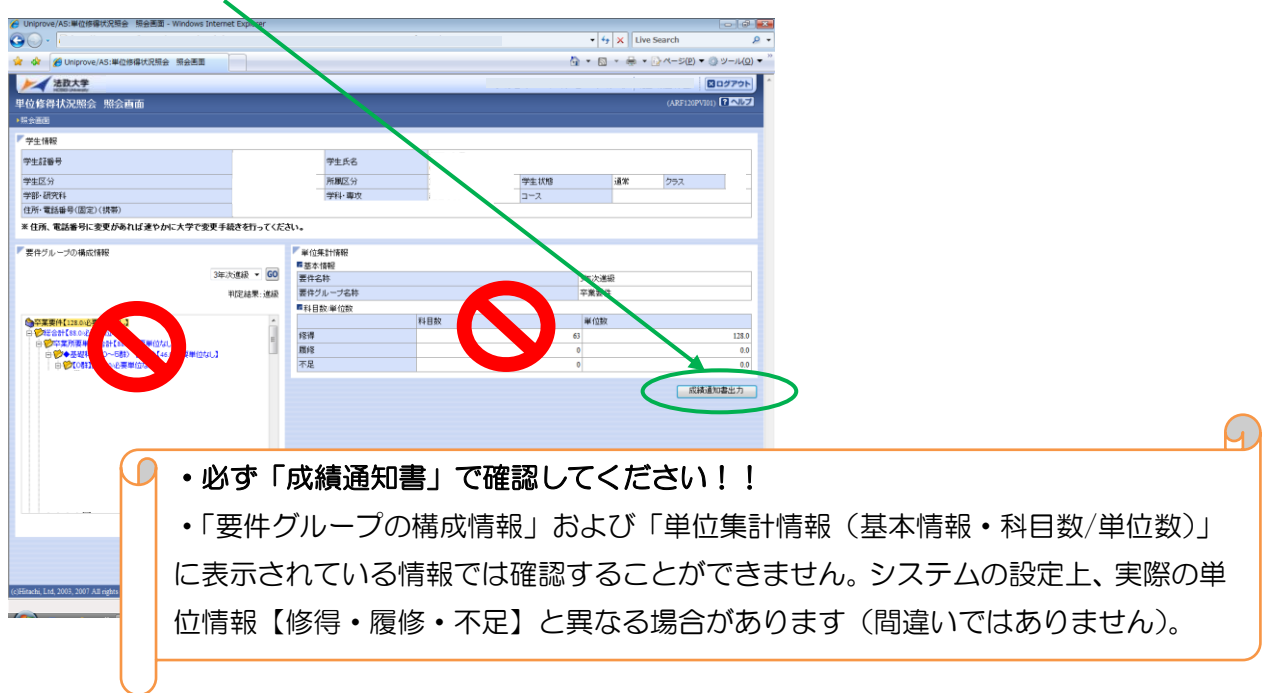

## ◆「OK」をクリック

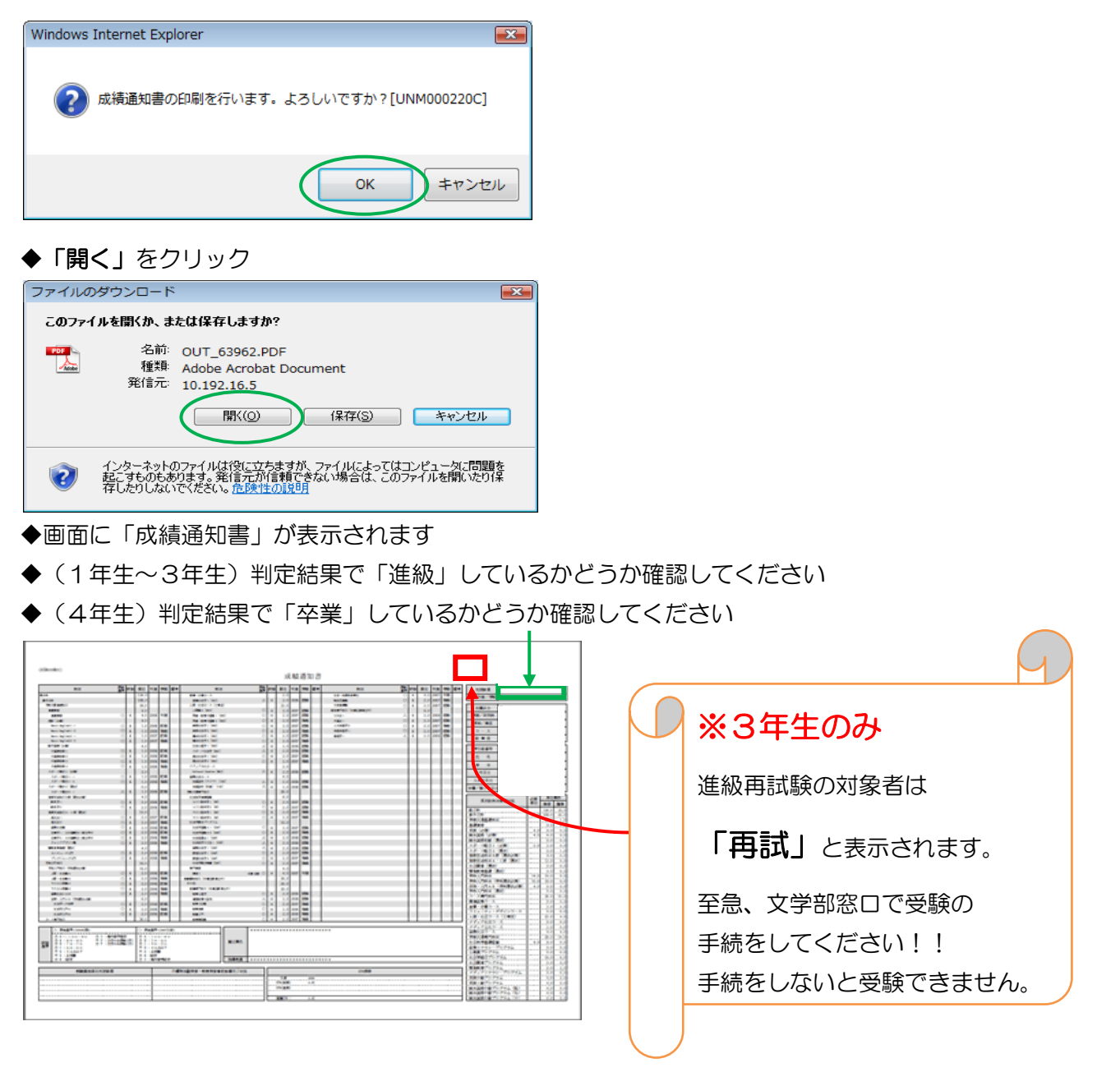

「年度」に注意しながら、受講した科目の評価を確認しましょう (※過年度履修した科目も表示されます)

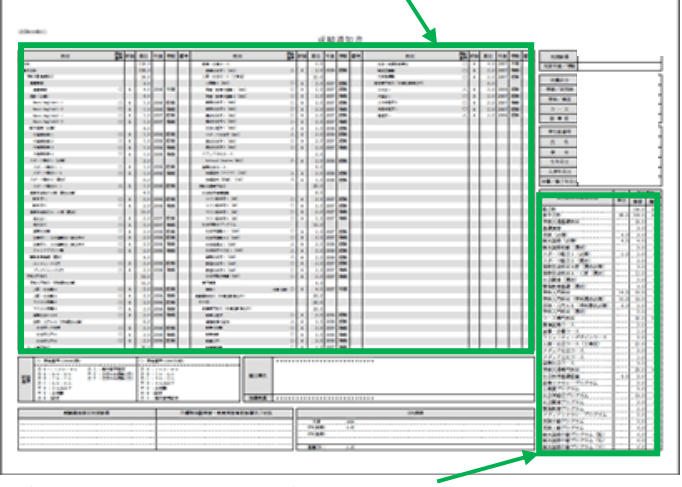

◆各科目群での集計も確認しておきましょう

※2018年度秋学期の「成績通知書」を確認できるのは、6月 30日(日)までです。それ以降は「成績証明 書」(有料)で確認することになりますので注意してください。「成績通知書」のデータ保存をお薦めします。 卒業する学生が「成績通知書」を確認できるのは、3 月 23 日(土)までです。